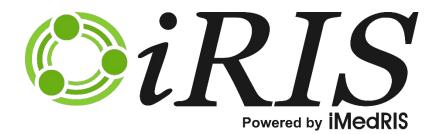

# **ALL APPLICABLE MODULES**

Find a Study

Software Version: 12.01

Manual Version: P1

Manual Published: 5/6/2021

## Contents

| Introduction                                | 1  |
|---------------------------------------------|----|
| Navigation in iRIS™                         | 1  |
| Path Directory Tree                         | 1  |
| Back Button                                 | 2  |
| Find a Study Page                           | 3  |
| Find a Study Advanced Find Options          | 4  |
| Key Study Personnel                         | 6  |
| Drugs associated to Study                   | 8  |
| Devices Associated to Study                 | 8  |
| Drugs associated to IACUC Study             | 8  |
| Restraint Devices associated to IACUC Study | 9  |
| Species associated to IACUC Study           | 9  |
| Issues Reported to the Board                | 9  |
| Study Key Words                             | 11 |
| Find a Study Application Find Options       | 11 |
| Common Rule Display Option                  | 22 |

## Introduction

The iRIS<sup>™</sup> system includes a robust, flexible search tool for locating studies by study number, study alias, study key words, reference number, Principal Investigator (whether active or inactive), Key Study Personnel, drugs or devices associated to the study, and more. The tool also allows for creation of custom, saved search filters.

Note that while the screenshots shown in this manual are from specific iRIS<sup>™</sup> modules (e.g., IACUC, Animal Resource Center, etc.), Find a Study features and functionality are the same across all modules where the Find a Study link and page are employed.

System labels are configurable by the institution. The terms "study" and "protocol" are used interchangeably in this manual and the included screenshots.

## Navigation in iRIS<sup>™</sup>

iRIS<sup>™</sup> includes two standard navigation tools on all pages nested one or more levels beneath the primary Workspace page of the module currently in use (e.g., Study Assistant, Conflict of Interest Assistant, Animal Resource Center, etc.): a Path directory tree, and Back buttons.

## **Path Directory Tree**

The **Path** item at the upper left of iRIS<sup>™</sup> pages provides a hyperlinked menu directory tree, allowing the user to quickly navigate back through the path they followed to get to their current location. **Path** appears on all pages nested at least one level beneath the main workspace

In the example shown the user is viewing the **Broadcast Notice Add a new notice** page. This page is nested three levels beneath the main workspace page, as indicated by the three links available in the **Path** directory tree: **Home**, **board admin** and **broadcast notice**.

| Integrated<br>Research Information System |                                           | unt: Administ<br>rtment: GH - 7<br>: Home > board | 543 - Genera |                                 |             |        |       | ?Help         |     | My Profile 🔻    | C+ Log out |
|-------------------------------------------|-------------------------------------------|---------------------------------------------------|--------------|---------------------------------|-------------|--------|-------|---------------|-----|-----------------|------------|
| My Workspaces 🔳                           | Vivarium                                  | Broadca                                           | st Notice    |                                 |             |        |       |               |     |                 | R Back     |
|                                           |                                           |                                                   |              |                                 |             |        |       | Return To Lis | st  | Temp Save Notic | se Send    |
| Add a new notice.                         |                                           |                                                   |              |                                 |             |        |       |               |     |                 |            |
| *Su                                       | ubject:                                   |                                                   |              |                                 |             |        |       |               |     |                 |            |
| Co                                        | ontent:                                   |                                                   |              |                                 |             |        |       |               | _   |                 |            |
|                                           | 1. A. A. A. A. A. A. A. A. A. A. A. A. A. | B I                                               | <u>U</u> e   | - x <sub>2</sub> x <sup>2</sup> | Font Family | ▼ 12 ▼ | ۰ I - | ¶• ≡• §       | ≣ - | ≡ • ⊡           | E          |
|                                           | 90                                        | Ω                                                 | <i>.</i>     | c 🔒                             |             |        |       |               |     |                 |            |
|                                           | ø                                         | Δ Ω                                               | 2            | <b>e</b> 0                      |             |        |       |               |     |                 |            |

Click on **broadcast notice** in the **Path** to navigate up one level in the directory tree, to the main **Broadcast Notice** page. There are now two levels in the **Path** directory tree: **board admin** and **Home**.

| <b>Integrated</b><br>Research Information System | Depar    | unt: Administrator<br>rtment: GH - <i>7543</i> - General Hospital<br>Home > board admin | (?        | Help             | My Profile 🔻 | C+ Log out |
|--------------------------------------------------|----------|-----------------------------------------------------------------------------------------|-----------|------------------|--------------|------------|
| My Workspaces 🔳                                  | Vivarium | Broadcast Notice                                                                        |           |                  |              | 🕢 Back     |
|                                                  | -        |                                                                                         |           |                  | Add a        | New Notice |
| Edit/View Subject                                |          |                                                                                         | Date Sent | Last Modified By |              |            |
| No records have been added.                      |          |                                                                                         |           |                  |              |            |
|                                                  |          |                                                                                         |           |                  |              |            |

Click on **board admin** in the **Path** to navigate up one level in the directory tree, to the **Board Administration** page. There is now one level in the **Path**: **Home**.

| Integrated<br>Research Information System | Account: Administrator<br>Path: Home | (?) Help 🛓 My Profile 👻 🕞 Log out                           |
|-------------------------------------------|--------------------------------------|-------------------------------------------------------------|
| My Workspaces 🔳                           | Vivarium Board Administration        |                                                             |
|                                           |                                      | Copy Configurations                                         |
| System Setup                              | t Maintenance Setup Clean-up         |                                                             |
| 1                                         |                                      |                                                             |
| Review Board System Setup                 |                                      | Review Board Notification Setup                             |
| Board Definition                          |                                      | Animal Health Record Setup                                  |
| Board Configuration O                     | ptions                               | Internal Transfer Originating PI Signoff Notification Setup |

Click on **Home** in the **Path** to navigate up one level in the directory tree, to the main Workspace page. No Path item is displayed here because the user is now at the top-most level of the directory tree.

| Integrated<br>Research Information System | Hello Adminis<br>your last logi<br>09/16/2019 ( | n was 🛛 🖌   | <b>NO P</b> / | атн           |            | ? Help         | My Profile 👻  | C+ Log out |
|-------------------------------------------|-------------------------------------------------|-------------|---------------|---------------|------------|----------------|---------------|------------|
| My Workspaces                             | Vivarium                                        |             |               |               |            |                |               |            |
| Vivarium                                  |                                                 |             |               |               |            |                | 3             | *          |
|                                           |                                                 |             |               |               |            |                |               |            |
| Add a new Protoco                         |                                                 | Submissions | Orders        | Find an Order | Cage Cards | Material Order | Charge Ticket |            |
|                                           | 123                                             |             | <b>1111</b> 0 |               |            |                |               |            |

#### **Back Button**

The second navigation tool is the **Back** button, which appears on all pages nested at least one level beneath the main workspace. The **Back** button takes the user to the same location as the last link shown in the **Path**.

| Integrated<br>Research Information System |          |          | strator<br><i>7543 -</i> Genera<br>rd admin > bro |                               |             |      |     |     | ? Help      |      | My Profile 🔻   | C+ Log out    |
|-------------------------------------------|----------|----------|---------------------------------------------------|-------------------------------|-------------|------|-----|-----|-------------|------|----------------|---------------|
| My Workspaces                             | Vivarium | Broadc   | ast Notice                                        |                               |             |      |     |     |             |      |                | <b>R</b> Back |
|                                           |          |          |                                                   |                               |             |      |     |     | Return To L | .ist | Temp Save Noti | ce Send       |
| Add a new notice.                         |          |          |                                                   |                               |             |      |     |     |             |      |                |               |
| *S                                        | ubject:  |          |                                                   |                               |             |      |     |     |             |      |                |               |
| Co                                        | ontent:  |          |                                                   |                               |             |      |     |     |             |      |                |               |
|                                           | 2        | B I      | <u>U</u> - <del>S</del>                           | x <sub>2</sub> x <sup>2</sup> | Font Family | ▼ 12 | - 8 | 1 - | ¶•≣•        | ≡ -  | ≡ • Ξ          | Œ             |
|                                           | ø        | <u>م</u> | 2 /                                               | e €                           |             |      |     |     |             |      |                |               |

In the example shown above, both the **Back** button and the **broadcast notice** link in the **Path** return the user to the **Broadcast Notice** page:

| Integrated<br>Research Information System |          | unt: Administrator<br>tment: GH - <i>7543</i> - General Hospital<br>Home > board admin | G         | Help            | My Profile 🔻 | C+ Log out   |
|-------------------------------------------|----------|----------------------------------------------------------------------------------------|-----------|-----------------|--------------|--------------|
| My Workspaces 🔳                           | Vivarium | Broadcast Notice                                                                       |           |                 |              | 🖪 Back       |
|                                           |          |                                                                                        |           |                 | Add          | a New Notice |
| Edit/View Subject                         |          |                                                                                        | Date Sent | Last Modified B | Зy           |              |
| No records have been added.               |          |                                                                                        |           |                 |              |              |
|                                           |          |                                                                                        |           |                 |              |              |

Clicking the **Back** button on the **Broadcast Notice** page returns the user to the Board Administration page, as indicated by the last link in the **Path** directory tree shown in the screenshot above.

Note that where the **Back** button appears on a page with editable fields or document upload controls, clicking the button before saving changes returns the user to the same location as the last link shown in the **Path** without saving changes.

## **Find a Study Page**

Click the applicable **Find a Study** link (Home > [module] > Find a Study) to open the **Find a Study** page (shown below).

| Market formitten system     IRB Board     Find a Study     Find a Study     IRB Board     IRB Board     IRB Boar                                                                                                    |                      |                        |              | Status             |            |                           | Study Title |                        |     |                  |     |
|----------------------------------------------------------------------------------------------------|----------------------|------------------------|--------------|--------------------|------------|---------------------------|-------------|------------------------|-----|------------------|-----|
| V Workspaces V Morkspaces V Mor                                                                                                    | Open                 | Study Status           | Location     | Location<br>Status | IRB Number | IRB Expiration Date       | Study Alias | Principal Investigator |     | Sponsor          |     |
| y Workspaces I IRB Board Find a Study Find a Study Find a Study Find a Study States All Control of the Sponsor Study States All Control of the Sponsor Study States Al                                                                                                    | ult(s) found         |                        |              |                    |            |                           |             |                        |     |                  | 0   |
| V Workspaces V Karlender System<br>V Workspaces V Karlender System<br>Dieslawy Filters V Karlender System<br>Study Allas:<br>Study Allas:<br>Spanneer:<br>Active Principal Investigator :<br>Pennete:<br>Department:<br>Department:<br>De |                      | Location Status        | : All        | ~                  |            |                           |             |                        | P   | Find             |     |
| y Workspace  Y Morkspace  Find a Study Find a Study Find                                                                                                    |                      | Department             | :            |                    |            | IRB Expiration Date       | E           |                        |     | Find Options     | £   |
| y Workspaces Display Projects by: [IRB Number V Study Allas: Study Allas: Study Allas: Study Status: All V Study Status: All V                                                                                                    | Active               | Principal Investigator | :            |                    |            | Reference Number:         |             |                        | 1   | Reset            | 1   |
| Workspaces Dial Indemities System Y Workspaces Dial India Study Find a Study Find a                                                                                                    |                      | Sponsor                |              |                    |            | Study Classification: All |             | ~                      | All | Options          |     |
| Workspaces 🖻 IRB Board Find a Study Each Study Company Company Co<br>Company Company Company Company Company Company Company Company Company Company Company Company Company Company Company Company Company Company Company Company Company Company Company Company Company Company Company Company Company Com                                                                                                    |                      |                        |              |                    |            |                           |             | ~                      | 0   | Application Find | 1   |
| y Workspaces 🗉 IRB Board Find a Study 🧊 🚺 Find a Study                                                                                                    |                      |                        | IRB Number   | ~                  |            | IRB Number:               |             |                        | •   |                  |     |
| earch Information System                                                                                                    | nd a Study Filters 🔞 |                        |              |                    |            |                           |             |                        |     | Advanced Find    | -   |
| earch Information System                                                                                                    | y Workspaces         | IRB Board              | Find a Study |                    |            |                           |             |                        |     |                  | Bac |
|                                                                                                    |                      |                        |              |                    |            |                           |             |                        |     |                  |     |

Enter / select desired search criteria in the **Find a Study Filters** section (described below), and click the **Find** button to execute the search. Click the **Reset Find Options** button to reset all filter fields.

The **Display Projects by** dropdown allows for selection by number type (e.g., study/protocol number, IRB number).

Text entry fields are provided to search by full or partial **Study Number/Alias**, **Sponsor** name, **Department**, **IRB Number** or **Reference** number.

The **Principal Investigator** (PI) field can be used to search by full or partial PI name and includes a button to toggle the search between **Active** or **Inactive** PIs. As shown below, the button is toggled to **Active** by default.

Click the **Active** button to toggle it to **Inactive**, as shown below.

|          |   | Sponsor:                |  |  |
|----------|---|-------------------------|--|--|
| Inactive | е | Principal Investigator: |  |  |
|          |   | Description             |  |  |

Note that it is not possible to search by both Active and Inactive PIs simultaneously.

The **Location Status** dropdown allows for selection by **Location Status**. *Note that Location Status is configured by the institution under System Administration > Setup Locations Status*.

The **Study Status** dropdown provides a pick list to filter the search by study status. Click an item in the list to select it.

The **Study Classification** dropdown provides a pick list to filter the search by study classification. Click an item in the list to select it.

Calendar widgets are provided for searching by **IRB Expiration Date** range. Available date range options are as follows:

- to limit the search to studies whose IRB Expiration Date occurs on or after a specific date, click the left-hand calendar widget and select the desired start date; leave the right-hand date field blank
- to limit the search to studies whose IRB Expiration Date occurs on or *before* a specific date, click the right-hand calendar widget and select the desired end date; leave the left-hand date field blank
- to limit the search to studies whose IRB Expiration Date occurs between two specific dates, select the desired start date using the left-hand calendar widget and the end date using the right-hand calendar widget

## **Find a Study Advanced Find Options**

Additional search options and filters are available via the **Advanced Find Options** button, as shown below.

|                  | R Back                      |
|------------------|-----------------------------|
|                  | Advanced Find<br>Options    |
| Number:          |                             |
| ly Status: All 🗸 | Application<br>Find Options |
| ification: All 🗸 |                             |
| Number:          | Find Options                |
| tion Date        | 🔎 Find                      |

Click the button to open the Find A Study: Advanced Search Options popup, shown below.

|                                                           |                                   |              | _   |
|-----------------------------------------------------------|-----------------------------------|--------------|-----|
| Find A Study:                                             | Advanced Search Options           |              | x   |
| Key Study Personnel 🕕 ——————————————————————————————————— |                                   |              | ^   |
| Active Select User Name:                                  |                                   | ]            |     |
| Select User Role(s):                                      | Principal Investigator            | ^            |     |
|                                                           | Additional Principal Investigator |              |     |
|                                                           | Co-Investigator                   |              |     |
|                                                           | Faculty Advisor                   |              |     |
|                                                           | Nurse                             |              |     |
|                                                           | Study KSP1                        |              |     |
|                                                           |                                   | $\sim$       |     |
| Drugs associated to Study 🕕                               |                                   |              | i   |
| Trade Name:                                               |                                   | ]            |     |
| Generic Name:                                             |                                   | ]            |     |
| Investigational Name:                                     |                                   | ]            |     |
| Devices associated to Study                               |                                   |              | 4   |
| Devices associated to study Device Name:                  | [                                 | 7            |     |
| Device Name:                                              |                                   |              |     |
| Drugs associated to IACUC Study 🕕 ———                     |                                   |              | 1   |
| Trade Name:                                               |                                   | ]            |     |
| Generic Name:                                             |                                   | ]            |     |
| Investigational Name:                                     |                                   | ]            |     |
| Restraint Devices associated to IACUC Study               | 0                                 |              |     |
| ,<br>Device Name:                                         |                                   | 1            |     |
| Device Name:                                              |                                   |              |     |
| Species associated to IACUC Study 🕕 👘                     |                                   |              | 1   |
| Species Name:                                             | none V                            |              |     |
| ☐ Issues Reported to the Board 0                          |                                   |              | 4   |
|                                                           |                                   |              |     |
| Issue Type:                                               |                                   |              |     |
| Issue Reported Range:                                     |                                   |              |     |
| Study Key Words 🕕                                         |                                   |              | -   |
| Key Words:                                                |                                   | ]            |     |
|                                                           |                                   |              | _ ~ |
|                                                           | 0                                 | Cancel 💿 App | oly |
|                                                           |                                   |              | _   |

The popup includes panels for eight (8) different advanced search criteria:

- Key Study Personnel
- Drugs associated to Study

- Devices associated to Study
- Drugs associated to IACUC Study
- Restraint Devices associated to IACUC Study
- Species associated to IACUC Study
- Issues Reported to the Board
- Study Key Words

Enter desired search criteria in one or more panels (see following subsections) and click the **Apply** button to apply the desired criteria to the main **Find A Study** search page. As shown below, when advanced search criteria are selected the **Advanced Find Options** button on the **Find A Study** page updates with a yellow background and green checkmark to indicate these options are in use.

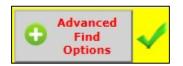

Click the **Cancel** button on the **Find A Study: Advanced Search Options** popup to close it without applying any of its search criteria to the main **Find A Study** page.

To clear individual **Advanced Find Options**, click the **Advanced Find Options** button to reopen the **Find A Study**: **Advanced Search Options** popup. Clear any search criteria previously entered there and click the **Apply** button at the bottom of the popup.

Click the **Reset Find Options** button on the **Find A Study** page to clear all selected filters and/or search criteria.

For the remainder of this subsection, individual panels of the **Find A Study: Advanced Search Options** popup are shown in isolation.

#### **Key Study Personnel**

The Key Study Personnel panel provides three (3) search options:

- Search for studies by the full or partial User Name of assigned Active study personnel
- Search for studies by the full or partial User Name of assigned Inactive study personnel
- Search for studies by User Role of assigned study personnel

As shown below, when the **Find a Study: Advanced Search Options** popup initially loads the **Active** button is enabled for the **Select User Name** field.

| Key Study Personnel 🕕    |                                   |   |
|--------------------------|-----------------------------------|---|
| Active Select User Name: |                                   |   |
| Select User Role(s):     | Principal Investigator            | ^ |
|                          | Additional Principal Investigator |   |
|                          | Co-Investigator                   |   |
|                          | Faculty Advisor                   |   |
|                          | Nurse                             |   |
|                          | Study KSP1                        |   |
|                          | Carlo Antes                       | ~ |

To search Active study personnel by User Name, enter the full or partial name in the Select User Name field.

To search **Inactive** study personnel by **User Name**, click the **Active** button to toggle it to **Inactive**, then enter the full or partial name in the **Select User Name** field.

Note that it is not possible to search by both Active and Inactive study personnel at the same time.

| Key Study Personnel 🕕 ——————————————————————————————————— |                                   |   |
|-----------------------------------------------------------|-----------------------------------|---|
| Inactive Select User Name:                                |                                   |   |
| Select User Role(s):                                      | Principal Investigator            | ^ |
|                                                           | Additional Principal Investigator |   |
|                                                           | Co-Investigator                   |   |
|                                                           | Faculty Advisor                   |   |
|                                                           | Nurse                             |   |
|                                                           | Study KSP1                        |   |
|                                                           |                                   | ~ |

To search by **User Role(s)**, select the desired checkbox(es) in the **Select User Role(s)** section. The full list includes the following roles:

- Principal Investigator
- Additional Principal Investigator
- Co-Investigator
- Faculty Advisor
- Nurse
- Study KSP1
- Study Author
- Contact
- Department Administrator

- Administrative Assistant
- Site Contact
- Additional Project Manager
- Project Staff
- Project Manager
- Post Doctoral (Grants.gov Post Doctoral)

The Active/Inactive Select User Name and Select User Role(s) fields can be used separately or in combination.

#### **Drugs associated to Study**

This panel is used to search for studies based on **Drugs associated to Study** by **Trade Name**, **Generic Name** and/or **Investigational Name**.

| Drugs associated to Study 0 |  |
|-----------------------------|--|
| Trade Name:                 |  |
| Generic Name:               |  |
| Investigational Name:       |  |
|                             |  |

Enter the full or partial drug name in the desired field(s).

Note that a separate panel, Drugs associated to IACUC Study, is provided further down in the popup for searching by IACUC study drugs.

#### **Devices Associated to Study**

This panel is used to search for studies by **Devices associated to Study**.

| 1 | Devices associated to Study 0 |  |
|---|-------------------------------|--|
|   | Devices associated to Study   |  |
|   | Device Name:                  |  |
|   |                               |  |

Enter the full or partial **Device Name** to use this search option.

Note that a separate panel, Restraint Devices associated to IACUC Study, is provided further down in the popup for searching by IACUC study restraint devices.

#### **Drugs associated to IACUC Study**

This panel is used to search for IACUC studies based on **Drugs associated to IACUC Study** by **Trade Name**, **Generic Name** and/or **Investigational Name**.

| Drugs associated to Study 🕕 |  |
|-----------------------------|--|
| Trade Name:                 |  |
| Generic Name:               |  |
| Investigational Name:       |  |
|                             |  |

Enter the full or partial drug name in the desired field(s).

Note that a separate panel, Drugs associated to Study, is provided higher up in the popup for searching by non-IACUC study drugs.

#### **Restraint Devices associated to IACUC Study**

This panel is used to search for IACUC studies by **Restraint Devices associated to IACUC Study**.

| Restraint Devices associated to IACUC Study | 0 |  |
|---------------------------------------------|---|--|
| Device Name:                                |   |  |

Enter the full or partial **Device Name** to use this search option.

Note that a separate panel, Devices associated to Study, is provided higher up in the popup for searching by non-IACUC study devices.

#### Species associated to IACUC Study

This panel is used to search for IACUC studies by **Species associated to IACUC Study**.

| Species associated to IACUC Study 🕕 —— |        |  |
|----------------------------------------|--------|--|
| Species Name:                          | none V |  |
|                                        |        |  |

Click in the field to open the **Species Name** dropdown list.

| Species associated to IACUC Study 🕕 ——— |                 |
|-----------------------------------------|-----------------|
| Species Name:                           | none            |
|                                         | American crow   |
|                                         | Avian (Duck)    |
|                                         | Bird            |
|                                         | Guinea Pig      |
|                                         | Mouse           |
|                                         | Syrian hamsters |

Click to select the desired **Species Name** from the dropdown list.

Note that only one item can be selected in the dropdown list.

#### **Issues Reported to the Board**

This panel is used to search for studies by **Issues Reported to the Board**.

| Issues Reported to the Board 0 |   |
|--------------------------------|---|
| Issue Type:none V              | ] |
| Issue Reported Range:          |   |

The panel provides four (4) search options:

- Issue Type
- Issue reported on or after a specified date
- Issue reported on or before a specified date
- Issue reported between two specified dates

Click in the Issue Type dropdown list and click an item in the list to select it.

| Issues Reported to the Board 0 |                                                                 |  |  |  |  |
|--------------------------------|-----------------------------------------------------------------|--|--|--|--|
| Issue Type:                    |                                                                 |  |  |  |  |
| Issue Reported Range:          | Conflict of Interest<br>Expedited Handling Event                |  |  |  |  |
|                                | Non-compliance<br>Promptly Reportable Event<br>Reportable Event |  |  |  |  |

Calendar widgets are provided for searching by issue reporting date.

| Issues Reported to the Board 🕕 👘 |     |    |     |      |      |        |    |   |
|----------------------------------|-----|----|-----|------|------|--------|----|---|
| Issue Type:                      | nor | ie |     |      |      |        |    | ~ |
| Issue Reported Range:            |     |    |     |      | ]• - |        |    |   |
|                                  | 0   | No | V ` | / 20 | 019  | $\sim$ | 0  |   |
|                                  | Su  | Мо | Tu  | We   | Th   | Fr     | Sa |   |
|                                  |     |    |     |      |      | 1      | 2  |   |
|                                  | 3   | 4  | -5  | 6    | 7    | 8      | 9  |   |
|                                  | 10  | 11 | 12  | 13   | 14   | 15     | 16 |   |
|                                  | 17  | 18 | 19  | 20   | 21   | 22     | 23 |   |
|                                  | 24  | 25 | 26  | 27   | 28   | 29     | 30 |   |

Available date range options are as follows:

- to limit the search to studies whose issue reporting date occurs on or *after* a specific date, click the left-hand calendar widget and select the desired start date; leave the right-hand date field blank
- to limit the search to studies whose issue reporting date occurs on or *before* a specific date, click the right-hand calendar widget and select the desired end date; leave the left-hand date field blank
- to limit the search to studies whose issue reporting date occurs between two specific dates, select the desired start date using the left-hand calendar widget and the end date using the right-hand calendar widget

Note that the **Issue Type** and **Issue Reporting Range** fields can be used individually or in combination to search by reported issues.

#### **Study Key Words**

Use the **Study Key Words** field to search for studies by keyword.

| Study Key Words | 0 |            |  |
|-----------------|---|------------|--|
|                 |   | Key Words: |  |

Enter desired Key Words to use this search option.

## **Find a Study Application Find Options**

Click the **Application Find Options** button to create and save application (module) -specific filters for re-use as needed.

Note that **Application Find Options** filters can be used in conjunction with any other search criteria and filters on the **Find a Study** page, including **Advanced Find Options**.

|          |     | 💽 Back                      |
|----------|-----|-----------------------------|
|          |     | Advanced Find<br>Options    |
| umber:   |     |                             |
| Status:  | All | Application<br>Find Options |
| ication: | All |                             |
| umber:   |     | Find Options                |
| on Date  |     | 🔎 Find                      |

The Find A Study: Application Search Filters page opens.

|                    |           |         | Fi      | nd A Study: Application Search Filters | X                            |
|--------------------|-----------|---------|---------|----------------------------------------|------------------------------|
|                    |           |         |         |                                        | Add a New Application Filter |
| Manage Filters:    | Select    | Edit    | Delete  | Filter Name                            |                              |
|                    | No Filte  | rs have | been cr | eated                                  |                              |
| Criteria to Apply: | No filter | selecte | d.      |                                        |                              |
|                    |           |         |         |                                        |                              |
|                    |           |         |         |                                        |                              |
|                    |           |         |         |                                        | Cancel                       |

Click the **Cancel** button to close the page without making changes and/or applying filters to the current search.

Click the **Add a New Application Filter** button to open an add panel. *In the following example a search filter is created for IACUC applications, but the same general process applies to creating IRB application filters.* 

| Find A Study: Add Application Search Filter |                |              |  |            |                           |  |  |
|---------------------------------------------|----------------|--------------|--|------------|---------------------------|--|--|
| *Filter Name:                               |                |              |  |            |                           |  |  |
| *Share this Filter:                         | ⊖Yes ●No       |              |  |            |                           |  |  |
| Comments:                                   |                |              |  |            |                           |  |  |
|                                             |                |              |  |            | Add a new Filter Criteria |  |  |
| Order What Application?                     | What Section?  | What Column? |  | Comparator | Value                     |  |  |
|                                             | What Question? | What Column? |  | Comparator | value                     |  |  |
| No validation clauses defined for this bran | ich.           |              |  |            |                           |  |  |
| Return to List Save                         |                |              |  |            |                           |  |  |
| Ketum to List                               |                |              |  |            |                           |  |  |

Enter the desired **Filter Name**.

Select "Yes" or "No" for **Share this Filter**. A selection of "Yes" makes the filter available to other users, a selection of "No" keeps the filter private to the person who created it.

Enter any desired **Comments** (e.g., a description of the filter's purpose).

Click the Add a new Filter Criteria button to construct the filter.

|                                                | Find A Study: Add Applicat  | ion Search Filter         |            | x                         |  |  |
|------------------------------------------------|-----------------------------|---------------------------|------------|---------------------------|--|--|
| *Filter Name                                   | IACUC Survival Study Screen |                           |            |                           |  |  |
| *Share this Filter                             | ● Yes ○ No                  |                           |            |                           |  |  |
|                                                | IACUC Survival Study Screen | CUC Survival Study Screen |            |                           |  |  |
| Comments                                       |                             |                           |            |                           |  |  |
|                                                |                             |                           |            |                           |  |  |
|                                                |                             |                           |            | Add a new Filter Criteria |  |  |
| Order What Application?                        | What Section?               | What Column?              | Comparator | Value                     |  |  |
|                                                | What Question?              |                           | Comparator |                           |  |  |
| No validation clauses defined for this branch. |                             |                           |            |                           |  |  |
|                                                |                             |                           |            | 🕞 Return to List 🔚 Save   |  |  |

As shown below, available text entry fields and dropdown lists are activated.

|   | Find A Study: Add Application Search Filter |                     |                             |              |        |            |                  |            |
|---|---------------------------------------------|---------------------|-----------------------------|--------------|--------|------------|------------------|------------|
|   |                                             | *Filter Name:       | IACUC Survival Study Screen |              |        |            |                  |            |
|   |                                             | *Share this Filter: | ● Yes ○ No                  |              |        |            |                  |            |
|   |                                             |                     | IACUC Survival Study Screen |              |        |            |                  |            |
|   |                                             | Comments:           |                             |              |        |            |                  |            |
|   |                                             |                     |                             |              |        |            | Add a new Filter | r Criteria |
|   | Ordon                                       | What Application?   | What Section?               | What Column? |        | Comparator | Value            |            |
|   | Order what Application?                     |                     | What Question?              | what Column? |        | Comparator | value            |            |
| B | 1                                           | none V              | none V                      | none         | $\sim$ | none V     |                  |            |
|   |                                             |                     | none V                      |              |        |            |                  |            |
|   |                                             |                     |                             |              |        |            | 🕞 Return to List | Save       |

The activated fields are used to filter search results based on the answer(s) to specific question(s) in the study/project application form.

In this example, the filter will limit search results to those studies where the justification for using animal subjects is based on complexity of the study model, *and* all study animals are expected to survive. Two different study application criteria must be added to the filter:

 a rationale of "The complexity of the processes being studied cannot be duplicated or modeled in a simpler system," must be selected in response to the Animal Justification field of the application

| Section view of Application                                                                                | Entire view of the Application                                                                                                    |
|----------------------------------------------------------------------------------------------------|----------------------------------------------------------------------------------------------------|
| 1.0 General Information<br>2.0 Setup Department(s)                                                         |                                                                                                    |
| 3.0 Grant Key Personnel<br>access to the study                                                             | 7.2 Animal justification Justify the use of live vertebrate animals rather than alternative means.                                                                                          |
| 4.0 🗎 Form Information                                                                                     | Provide a rationale for the use of animals ratio than alternative means.<br>Check all that apply:                                                                                           |
| 5.0 Project Identification                                                                                 | ☑ The complexity of the processes being studied cannot be duplicated or modeled in a simpler system.                                                                                        |
| 6.0       Personnel Identification and Qualifications         7.0       Project Description and Procedures | There is not enough information known about the processes being studied to design nonliving models. Teaching protocol to prepare students, to develop skills, or understand processes Other |
|                                                                                                    | Provide further explanation of your selection(s) made above:<br>Extant literature on this topic is sparse                                                                                   |

 the answer to the question, "Is death (without euthanasia) a planned endpoint of the study?" must be "No", as shown below

| Section view of Application                        | Entire view of the Application                                                                                                    |
|----------------------------------------------------|----------------------------------------------------------------------------------------------------|
| 1.0 B General Information                          | riequency you or your scall will observe the animals following treatment or procedures:                                                                                                    |
| 2.0 Setup Department(s)                            |                                                                                                    |
| Access                                             |                                                                                                    |
| 3.0 Grant Key Personnel<br>access to the study     | Describe how observations will be documented:                                                                                                    |
| 4.0 🖹 Form Information                             | Describe now observations will be updamented.                                                                                                    |
| 5.0 🗎 Project Identification                       |                                                                                                    |
| 6.0 Personnel Identification<br>and Qualifications |                                                                                                    |
| 7.0 Project Description and<br>Procedures          | 7.10 Animal Removal from Study                                                                                                    |
|                                                    | Explain at what point and by what objective orithmis (such as clinical condition) the animals may be exthanized or removed from the study/dass. A list of clinical or<br>physiological signs and/or a numeric scale to evaluate animal wellbeing is recommended. |
|                                                    | 7.11 Is death (without euthanasia) a planned endpoint of the study?                                                                                                    |
|                                                    | ⊖ Yes ●No                                                                                                    |
|                                                    | If yes, explain why an earlier end point is not acceptable:                                                                                                    |
|                                                    |                                                                                                    |
|                                                    |                                                                                                    |
|                                                    |                                                                                                    |

The **Order** field dictates the priority level of the criteria item in the overall filter. When the filter consists of a single criterion, the **Order** for that criterion is "1". When multiple criteria are added to the filter their **Order** values can vary.

|   | Find A Study: Add Application Search Filter |                      |                             |              |            |                           |
|---|---------------------------------------------|----------------------|-----------------------------|--------------|------------|---------------------------|
|   |                                             | *Filter Name:        | IACUC Survival Study Screen |              |            |                           |
|   |                                             | *Share this Filter:  | ● Yes ○ No                  |              |            |                           |
|   |                                             |                      | IACUC Survival Study Screen |              |            |                           |
|   |                                             | Comments:            |                             |              |            |                           |
|   |                                             |                      |                             |              |            |                           |
|   |                                             |                      |                             |              |            | Add a new Filter Criteria |
|   | orde                                        | er What Application? | What Section?               | What Column? | Comparator | Value                     |
| _ | onuc                                        |                      | What Question?              |              | comparator | ·                         |
| 0 |                                             | 1none V              | none V                      | none V       | none V     |                           |
|   |                                             |                      | none V                      |              |            |                           |
|   |                                             |                      |                             |              |            | E Return to List          |

Click in the **What Application?** field and select the applicable application/module from the dropdown list. In this example the "IACUC APPLICATION (ANIMALS)" option is selected, as shown below.

|          |       |                                                                                                    | Find A Study: Add Applica   | tion Search Filter |   |            | x                         |
|----------|-------|----------------------------------------------------------------------------------------------------|-----------------------------|--------------------|---|------------|---------------------------|
|          |       | *Filter Name:                                                                                                    | IACUC Survival Study Screen |                    |   |            |                           |
|          |       | *Share this Filter:                                                                                                    | ● Yes ○ No                  |                    |   |            |                           |
|          |       | Comments:                                                                                                    | IACUC Survival Study Screen |                    |   |            |                           |
|          |       |                                                                                                    |                             |                    |   |            | Add a new Filter Criteria |
|          | Order | What Application?                                                                                                    | What Section?               | - What Column?     |   | Comparator | Value                     |
|          | order |                                                                                                    | What Question?              |                    |   | Comparator | Value                     |
| Θ        | 1     | none                                                                                                    | ~ ~                         | none               | ~ | none V     |                           |
| <b>—</b> |       | IACUC APPLICATION (ANIMALS)<br>IACUC Data Values                                                                              | ~                           |                    |   |            |                           |
|          |       | IRCOC Date Value<br>IBC APPLICATION (BIO-SAFETY)<br>INSTITUTIONAL REVIEW BOARD APP<br>IRB Application<br>PCH Research Request | PLICATION                   |                    |   |            | PReturn to List           |

The **What Section?** and **What Question?** dropdown lists are automatically populated with items applicable to the application/module selected in the **What Application?** field.

Click in the **What Section?** field and select the study application section in which the first question applicable to the filter is found from the dropdown list. In this example the "(400) - Project Description and Procedures" section is selected, as shown below.

|   |       |                     | Find A Study: Add Applica                                                                                                    | tion Search Filter |            | x                         |
|---|-------|---------------------|----------------------------------------------------------------------------------------------------|--------------------|------------|---------------------------|
|   |       | *Filter Name:       | IACUC Survival Study Screen                                                                                                    |                    |            |                           |
|   |       | *Share this Filter: | ● Yes ○ No                                                                                                    |                    |            |                           |
|   |       | Comments:           | IACUC Survival Study Screen                                                                                                    |                    |            |                           |
|   |       |                     |                                                                                                    | _                  |            | Add a new Filter Criteria |
|   | Order | What Application?   | (100) - NOTE: The IACUC recommends investigators contact<br>(200) - Project Identification<br>(300) - Personnel Identification and Qualifications<br>(350) - Use of Privately Owned Animals                                                                                                    | What Column?       | Comparator | Value                     |
| 3 | 1     |                     | (400) - Project Description and Procedures<br>(415) - Drug/Agent Administration                                                                                                    | none V             | none ~     |                           |
|   |       |                     | (425) - Confidential and/or Proprietary Information<br>(425) - Pain and Distress Edit<br>(470) - Pield Studies or Wild Capture<br>(670) - Field Studies or Wild Capture<br>(690) - Surgery (Nor-Surviva) Section<br>(590) - Surgery (Nor-Surviva) Section<br>(590) - Environmental Health and Safety (EHS)<br>(690) - Radioactive Naternials Information<br>(100) - Physical Safety Asia<br>(100) - Pieceland Safety Asia<br>(1100) - Biosafety<br>(1100) - Benetary-Specific Section<br>(1170) - Dentstry-Specific Section<br>(1170) - Dentstry-Specific Section |                    |            |                           |
|   |       |                     |                                                                                                    |                    |            | 🕞 Return to List 📊 Save   |

Click in the **What Question?** field and select the question applicable to the filter from the dropdown list. In this example the "(22) – Animal justification" question is selected, as shown below.

|                    |                        | Find A Study: Add Applica                                                                                                    | tion Search Filter |            | x                         |
|--------------------|------------------------|----------------------------------------------------------------------------------------------------|--------------------|------------|---------------------------|
|                    | *Filter Name:          | IACUC Survival Study Screen                                                                                                    |                    |            |                           |
|                    | *Share this Filter:    | ● Yes ○ No                                                                                                    |                    |            |                           |
|                    | Comments               | IACUC Survival Study Screen                                                                                                    |                    |            |                           |
|                    |                        |                                                                                                    |                    |            | Add a new Filter Criteria |
| Order What Applica | tion?                  | What Section?<br>What Question?                                                                                                    | What Column?       | Comparator | Value                     |
| 1 IACUC APPLI      | CATION (ANIMALS $\sim$ | (400) - Project Description and Procedures none                                                                                                    | none ~             | none ~     |                           |
|                    |                        | 10) - Lay Sammary.       (22) - Animal Subfication       (24) - Species justification       (24) - Species justification       (30) - Experimental Design       (40) - Procedures Works Samples collected:       (50) - Biood/Tissue Works on Disermental Animals       (30) - Animal Removal from Study       (150) - Animal Removal from Study       (150) - Animal Removal from Study       (150) - Procedure |                    |            | PReturn to List           |

Recall that in the IACUC study application four possible answers to this question and an explanation field are provided, as shown below.

| Section view of Application                        | Entire view of the Application                                                                                               |
|----------------------------------------------------|----------------------------------------------------------------------------------------------------|
| 1.0 🗎 General Information                          |                                                                                                    |
| 2.0 Setup Department(s)<br>Access                  |                                                                                                    |
| 3.0 Grant Key Personnel access to the study        | 7.2 Animal justification Justify the use of live vertebrate animals rather than alternative means.                           |
| 4.0 🗎 Form Information                             | Provide a rationale for the use of animals ratio than alconative means.<br>Check all that apply:                             |
| 5.0 Project Identification                         | The complexity of the processes being studied cannot be duplicated or modeled in a simpler system.(1)                        |
| 6.0 Personnel Identification<br>and Qualifications | There is not enough information known about the processes being studied to design nonliving models. (2)                      |
| 7.0 Project Description and<br>Procedures          | <ul> <li>Teaching protocol to prepare students, to develop skills, or understand processes (3)</li> <li>Other (4)</li> </ul> |
|                                                    | Provide further explanation of your selection(s) made above:                                                                 |
|                                                    | Extant literature on this topic is sparse                                                                                    |
|                                                    |                                                                                                    |

Two components, or columns, are stored as the answer to this question.

The first column contains one or more entries of the number(s) one (1) to four (4), indicating which checkbox(es) is(are) selected. Multiple entries can be stored in the response because the user can select more than one checkbox. In the database this column is named "IACUC\_ANI\_JUST".

The second column contains any text entered in the "Provide further explanation of your selection(s) made above:" text box. In the database this column is named "IACUC\_ANI\_JUST\_EXP".

Note: Because column titles are not always named in descriptive, plain English, strong knowledge of the fields and tables involved in constructing the filter is required to avoid errors.

Click in the **What Column?** field and select the column that contains the data value applicable to the filter from the dropdown list. In this example "IACUC\_ANI\_JUST" is selected.

|                                       | Find A Study: Add Application Search Filter |                     |                                                                                         |                                              |            |                           |  |  |
|---------------------------------------|---------------------------------------------|---------------------|-----------------------------------------------------------------------------------------|----------------------------------------------|------------|---------------------------|--|--|
|                                       |                                             | *Filter Name        | IACUC Survival Study Screen                                                             |                                              |            |                           |  |  |
|                                       |                                             | *Share this Filte   | r: ●Yes ○No                                                                             |                                              |            |                           |  |  |
| IACUC Survival Study Screen Comments: |                                             |                     |                                                                                         |                                              |            |                           |  |  |
|                                       |                                             |                     |                                                                                         |                                              | C          | Add a new Filter Criteria |  |  |
|                                       | Ordor                                       | What Application?   | What Section?                                                                           | What Column?                                 | Comparator | Value                     |  |  |
|                                       | order                                       |                     | What Question?                                                                          |                                              | Comparator | Value                     |  |  |
| 0                                     | 1                                           | IACUC APPLICATION V | (400) - Project Description and Procedures $\vee$<br>(22) - Animal justification $\vee$ | none<br>IACUC_ANI_JUST<br>IACUC_ANI_JUST_EXP | none V     |                           |  |  |
|                                       |                                             |                     |                                                                                         |                                              |            | Return to List            |  |  |

As shown below, because the answer to this question offers four possible options in response, a "Which Option?" field is added.

|                                   |       |                   | Find A Study: Add Appl                                      | ication Search Filter      |            | x                         |  |  |
|-----------------------------------|-------|-------------------|-------------------------------------------------------------|----------------------------|------------|---------------------------|--|--|
|                                   |       | *Filter Name:     | IACUC Survival Study Screen                                 |                            |            |                           |  |  |
| *Share this Filter:      Yes O No |       |                   |                                                             |                            |            |                           |  |  |
|                                   |       |                   | IACUC Survival Study Screen                                 | ACUC Survival Study Screen |            |                           |  |  |
| Comments                          |       |                   |                                                             |                            |            |                           |  |  |
|                                   |       |                   |                                                             |                            |            |                           |  |  |
|                                   |       |                   |                                                             |                            | C          | Add a new Filter Criteria |  |  |
|                                   | Order | What Application? | What Section?                                               | What Column?               | Comparator | Value                     |  |  |
|                                   | Order |                   | What Question?                                              | what Column P              | Comparator | value                     |  |  |
| Θ                                 | 1     |                   | (400) - Project Description and Procedures $\smallsetminus$ | IACUC_ANI_JUST             | none V     | ⊖Yes ⊖No                  |  |  |
|                                   |       | L                 | (22) - Animal justification V                               | Which Option?              |            |                           |  |  |
|                                   |       |                   |                                                             |                            | Ð          | teturn to List            |  |  |

As explained above, the dropdown select list contains four options. In this example the first option ("The complexity of the processes being studied cannot be duplicated or modeled in a simpler system.") is selected, as shown below.

|   |       |                     | Find A Study: Add Appl                       | ication                     | Search Filter    |        |            | x                         |
|---|-------|---------------------|----------------------------------------------|-----------------------------|------------------|--------|------------|---------------------------|
|   |       | *Filter Name        | a: IACUC Survival Study Screen               |                             |                  |        |            |                           |
|   |       | *Share this Filte   | • • Yes O No                                 |                             |                  |        |            |                           |
|   |       |                     | IACUC Survival Study Screen                  | IACUC Survival Study Screen |                  |        |            |                           |
|   |       | Comment             | 51                                           |                             |                  |        |            |                           |
|   |       |                     |                                              |                             |                  |        | _          |                           |
|   |       |                     |                                              |                             |                  |        |            | Add a new Filter Criteria |
|   |       |                     | What Section?                                |                             |                  |        | <b>.</b> . |                           |
|   | Order | What Application?   | What Question?                               | 1                           | umn?             |        | Comparator | Value                     |
| 8 | 1     | IACUC APPLICATION ~ | (400) - Project Description and Procedures V | 3                           | NI_JUST<br>tion? | $\sim$ | none V     |                           |
|   |       |                     | (22) - Animal justification                  | 4                           | dony             |        |            |                           |
|   |       |                     |                                              |                             |                  |        | Θ          | Return to List            |

Click in the **Comparator** field and select the desired item from the dropdown list. Comparators are used as follows:

- EQUAL is used for comparisons against either text or numeric field values and is equivalent to the "="mathematical operator; the Value entered for comparison must *exactly* match the value entered in the application form, including all letters, spaces and characters when used for text field comparisons
- NOT EQUAL is used for comparisons against either text or numeric field values and is equivalent to the "≠"mathematical operator; the Value entered for comparison must exactly match the value being compared in the application form, including all letters, spaces and characters when used for text field comparisons (e.g., NOT EQUAL to "Syrian hamsters" is not the same comparison as NOT EQUAL to "hamster"; the former comparison would exclude all records containing the specified species "Syrian Hamsters", the latter would exclude all records with the word "hamster" anywhere in the species field)
- LESS THAN is used for numeric field value comparisons only, and is equivalent to the "<" mathematical operator
- LESS THAN EQUAL is used for numeric field value comparisons only, and is equivalent to the "≤" mathematical operator

- GREATER THAN is used for numeric field value comparisons only, and is equivalent to the ">" mathematical operator
- GREATER THAN EQUAL is used for numeric field value comparisons only, and is equivalent to the "≥" mathematical operator

|   |       |                     | Find A Study: Add Appl                                                           | ication Search Filter |                                                                                 | x                         |
|---|-------|---------------------|----------------------------------------------------------------------------------|-----------------------|---------------------------------------------------------------------------------|---------------------------|
|   |       | *Filter Name        | Syrian Hamster Studies                                                           |                       |                                                                                 |                           |
|   |       | *Share this Filter  | • ● Yes ○ No                                                                     |                       |                                                                                 |                           |
|   |       | Comments            | ARC Syrian Hamster screen for init                                               | ial trial grouping.   |                                                                                 |                           |
|   | Order | What Application?   | What Section?                                                                    | What Column?          | Comparator                                                                      | Add a new Filter Criteria |
| 8 | 1     | IACUC APPLICATION V | What Question?           (200) - Project Identification           (10) - Species | none                  | none<br>EQUAL                                                                   |                           |
|   |       |                     |                                                                                  |                       | NOT EQUAL<br>LESS THAN<br>LESS THAN EQUAL<br>GREATER THAN<br>GREATER THAN EQUAL |                           |
|   |       |                     |                                                                                  |                       | e                                                                               | Return to List            |

Select the Value against which the Comparator will be used.

|                                          |       |                    | Find A Study: Add Appl                                                                              | ication Search Filter |            | x                         |
|------------------------------------------|-------|--------------------|----------------------------------------------------------------------------------------------------|-----------------------|------------|---------------------------|
|                                          |       | *Filter Name       | IACUC Survival Study Screen                                                                         |                       |            |                           |
|                                          |       | *Share this Filter |                                                                                                    |                       |            |                           |
| IACUC Survival Study Screen<br>Comments: |       |                    |                                                                                                    |                       |            |                           |
|                                          |       |                    |                                                                                                    |                       | <          | Add a new Filter Criteria |
|                                          |       | What Application?  | What Section?                                                                                       | What Column?          | Comparator | Value                     |
|                                          | Order |                    | What Question?                                                                                      | what Column?          | Comparator | Value                     |
| 8                                        | 1     |                    | (400) - Project Description and Procedures $\checkmark$<br>(22) - Animal justification $\checkmark$ | IACUC_ANI_JUST        | EQUAL      | ● Yes ○ No                |
|                                          |       |                    |                                                                                                    |                       | <b>(</b>   | eturn to List             |

In the case of Yes/No select checkboxes or radio buttons three possible options may be shown in the **Value** column:

- "Yes", which is the value stored in the database when the checkbox/radio button for the item is selected
- "No", which is the value stored in the database when the checkbox/radio button for the item is *not* selected
- "Not Set", which is the value stored in the database when no checkbox(es)/radio button(s) for the item is(are) selected, indicating that the question was not answered; this option is only available for fields where a response is not required in the study application, or for draft applications where the question has not yet been answered

The example shown below demonstrates behavior of the **Value** field when the filter comparison is against a text entry.

|                     |       |                     | Find A Study: Add Appl                                                     | ication Search Filter |            | x                         |
|---------------------|-------|---------------------|----------------------------------------------------------------------------|-----------------------|------------|---------------------------|
|                     |       | *Filter Name:       | Syrian Hamster Studies                                                     |                       |            |                           |
| *Share this Filter: |       |                     |                                                                            |                       |            |                           |
|                     |       | Comments:           | ARC Syrian Hamster screen for init                                         | ial trial grouping.   |            |                           |
|                     |       |                     |                                                                            |                       | C          | Add a new Filter Criteria |
|                     | Order | What Application? - | What Section?                                                              | What Column?          | Comparator | Value                     |
|                     |       | V                   | What Question?                                                             |                       |            |                           |
|                     |       |                     | (200) - Project Identification $\checkmark$<br>(10) - Species $\checkmark$ | none ~                | EQUAL      | Syrian Hamsters           |
|                     |       |                     |                                                                            |                       | Ð          | teturn to List            |

In this type of comparison, the **Value** column contains a text entry field. If anything is entered in the field in error, click the small "x" at the far right of the field (yellow arrow in screenshot above) to clear it, then enter the desired **Value**.

Returning to the original filter example, a second filter criterion is required to fulfill the filter parameters. Click the **Add a new Filter Criteria** button to add another filter criterion.

|          |     |                    | Find A Study: Add Appl                                                                  | ication Search Filter             |            | x                         |
|----------|-----|--------------------|-----------------------------------------------------------------------------------------|-----------------------------------|------------|---------------------------|
|          |     | *Filter Name:      | IACUC Survival Study Screen                                                             |                                   |            |                           |
|          |     | *Share this Filter | ● Yes ○ No                                                                              |                                   |            |                           |
| Comments |     |                    | IACUC Survival Study Screen                                                             | JUC Survival Study Screen         |            |                           |
|          |     |                    |                                                                                         |                                   | G          | Add a new Filter Criteria |
|          | 0-1 | What Application?  | What Section?                                                                           | What Column?                      | Comparator | Value                     |
|          |     |                    | What Question?                                                                          | What Columns                      | Comparator | value                     |
| 8        | 1   |                    | (400) - Project Description and Procedures $\vee$<br>(22) - Animal justification $\vee$ | IACUC_ANI_JUST ~<br>Which Option? | EQUAL      | ● Yes ○ No                |
|          |     |                    |                                                                                         |                                   | Ð          | teturn to List            |

An additional row of fields is activated in the lower section of the popup, as shown below.

|          |         |                    | Find A Study: Add Appl                                                                              | ication Search Filter           |            | x                                                                                                    |
|----------|---------|--------------------|----------------------------------------------------------------------------------------------------|---------------------------------|------------|----------------------------------------------------------------------------------------------------|
|          |         | *Filter Name       | IACUC Survival Study Screen                                                                         |                                 |            |                                                                                                    |
|          |         | *Share this Filter | • ● Yes ○ No                                                                                        |                                 |            |                                                                                                    |
| Comments |         |                    | IACUC Survival Study Screen                                                                         |                                 |            |                                                                                                    |
|          |         |                    |                                                                                                    |                                 |            | +Add a new Filter Criteria                                                                                                    |
|          | Order   | What Application?  | What Section?                                                                                       | What Column?                    | Comparator | Value                                                                                                    |
|          | - Cruci |                    | What Question?                                                                                      |                                 | comparator | , and the second second s |
| 8        | 1       |                    | (400) - Project Description and Procedures $\checkmark$<br>(22) - Animal justification $\checkmark$ | IACUC_ANI_JUST<br>Which Option? | EQUAL      | ⊻ ⊙Yes ○No                                                                                                    |
| 8        | 2       |                    | none                                                                                                | none                            | /none      |                                                                                                    |
|          |         |                    |                                                                                                    |                                 | Ð          | Return to List                                                                                                    |

Follow the same steps as for the first criterion row to populate the new row. In this example, the second comparison is against the answer to the question, "Is death (without euthanasia) a planned endpoint?"

|           |       |                    | Find A Study: Add Appl                                                                                   | ication Search Filter           |        |            | x                           |
|-----------|-------|--------------------|----------------------------------------------------------------------------------------------------|---------------------------------|--------|------------|-----------------------------|
|           |       | *Filter Name       | IACUC Survival Study Screen                                                                              |                                 |        |            |                             |
|           |       | *Share this Filter | • • Yes O No                                                                                             |                                 |        |            |                             |
| Comments: |       |                    | IACUC Survival Study Screen                                                                              |                                 |        |            |                             |
|           |       |                    |                                                                                                    |                                 |        | [          | 🕂 Add a new Filter Criteria |
|           | Order | What Application?  | What Section?                                                                                            | What Column?                    |        | Comparator | Value                       |
|           | order |                    | What Question?                                                                                           |                                 |        | Comparator | Value                       |
| 8         | 1     |                    | (400) - Project Description and Procedures V                                                             | IACUC_ANI_JUST<br>Which Option? | $\sim$ | EQUAL      | ✓ ● Yes ○ No                |
|           |       |                    | (22) - Animal justification                                                                              |                                 |        |            |                             |
| 8         | 2     |                    | (400) - Project Description and Procedures $~\vee~$ (150) - Is death (without euthanasia) a pla $~\vee~$ | _500_100_DEATH_NO_EUTHANASIA_YN | $\sim$ | EQUAL      | ✓ ○Yes ●No ○Not Set         |
|           |       |                    |                                                                                                    |                                 |        | Θ          | Return to List 🛛 🔲 Save     |

The filter in this example is now complete. If additional criteria rows are needed, click the **Add a new Filter Criteria** button and follow the steps outlined above to add and populate them.

If any criteria are added in error, click the delete icon in the far-left column to remove the unwanted criteria. A confirmation popup window displays.

|     | Approved for Order               | ing     |        |  |
|-----|----------------------------------|---------|--------|--|
|     |                                  |         |        |  |
|     | Confirm the Deletion.            |         |        |  |
| ipt | Are you sure you want to delete? |         |        |  |
|     |                                  | CONFIRM | CANCEL |  |
|     |                                  |         |        |  |

Click **CANCEL** to close the popup without deleting the criterion.

Click **CONFIRM** to delete the record and close the popup.

Back on the **Find A Study: Add Application Search Filter** add panel popup, click the **Return to List** button to close the popup without saving the filter.

Click the **Save** button to save the filter and close the popup.

The filter is added on the Find A Study: Application Search Filters page.

|                    |                                                                                                    |         |        | Find A Study: Application Search Filters | x  |
|--------------------|----------------------------------------------------------------------------------------------------|---------|--------|------------------------------------------|----|
|                    | Find A Study: Application Search Filters         Manage Filters:       Select       Edit       Delete       Filter Name         Image Criteria to Apply: No filter selected.       Image Criteria to Apply: No filter selected.       Image Criteria to Apply: No filter selected. |         |        | er                                       |    |
| Manage Filters:    | Select                                                                                                    | Edit    | Delete | Filter Name                              |    |
|                    | 0                                                                                                    |         | 8      | IACUC Survival Study Screen              |    |
| Criteria to Apply: | No filter                                                                                                    | selecte | d.     |                                          |    |
|                    |                                                                                                    |         |        |                                          |    |
|                    |                                                                                                    |         |        | Cancel App                               | ly |

Click the icon in the **Edit** column (shown below) for any filter on the page to reopen the add panel for that filter and make revisions.

|                    |           |         |        | Find A Study: Application Search Filters | x            |  |  |  |  |
|--------------------|-----------|---------|--------|------------------------------------------|--------------|--|--|--|--|
|                    |           |         |        |                                          |              |  |  |  |  |
| Manage Filters:    | Select    | Edit    | Delete | Filter Name                              |              |  |  |  |  |
|                    | 0         |         | 8      | IACUC Survival Study Screen              |              |  |  |  |  |
| Criteria to Apply: | No filter | selecte | d.     |                                          |              |  |  |  |  |
|                    |           |         |        |                                          | Cancel Apply |  |  |  |  |

Click the icon in the **Delete** column (shown below) for any filter on the page to delete the associated filter.

|                    |           |         |        | Find A Study: Application Search Filters | x                            |
|--------------------|-----------|---------|--------|------------------------------------------|------------------------------|
|                    |           |         |        |                                          | Add a New Application Filter |
| Manage Filters:    | Select    | Edit    | Delete | Filter Name                              |                              |
|                    | 0         |         | 8      | IACUC Survival Study Screen              |                              |
| Criteria to Apply: | No filter | selecte | d.     |                                          |                              |
|                    |           |         |        |                                          | Cancel Apply                 |

A confirmation popup window displays.

|     | Approved for Order               | ing     |        |  |  |  |  |  |  |  |
|-----|----------------------------------|---------|--------|--|--|--|--|--|--|--|
|     |                                  |         |        |  |  |  |  |  |  |  |
|     | Confirm the Deletion.            |         |        |  |  |  |  |  |  |  |
|     | Are you sure you want to delete? |         |        |  |  |  |  |  |  |  |
| ipt |                                  |         |        |  |  |  |  |  |  |  |
|     |                                  | CONFIRM | CANCEL |  |  |  |  |  |  |  |
|     |                                  |         |        |  |  |  |  |  |  |  |
|     |                                  |         |        |  |  |  |  |  |  |  |

Click **CANCEL** to close the popup without deleting the filter.

Click **CONFIRM** to delete the filter and close the popup.

Select the radio button in the **Select** column to display a preview of **Criteria to Apply** for the applicable filter, as shown below.

|                             |                                   |      |               |                                                                                                    |                                                                 |            | Add a New Application I |
|-----------------------------|-----------------------------------|------|---------------|----------------------------------------------------------------------------------------------------|-----------------------------------------------------------------|------------|-------------------------|
| Manage Filters              | Select                            | Edit | Delete        | Filter Name                                                                                                    |                                                                 |            |                         |
| IACUC Survival Study Screen |                                   |      |               |                                                                                                    |                                                                 |            |                         |
| Criteria to Apply           | Application                       |      | What Section? |                                                                                                    | - What Column?                                                  |            |                         |
|                             |                                   |      | ,             | What Question?                                                                                                    | - What Column?                                                  | Comparator | value                   |
|                             | IACUC<br>APPLIC/<br>(ANIMA        |      |               | (400) - Project Description and<br>Procedures<br>Question: (22) - Animal justification                                 | IACUC_ANI_JUST - IACUC Animal<br>Justification<br>Which Option? | EQUAL      | ● Yes ○No               |
|                             | IACUC<br>APPLICATION<br>(ANIMALS) |      |               | (400) - Project Description and<br>Procedures<br>Question: (150) - Is death (without euthanasia) a<br>planned endpoint | _500_100_DEATH_NO_EUTHANASIA_YN                                 | EQUAL      | ○Yes ●No ○Not S         |

Note that temporary changes can be made to active fields in the **Criteria to Apply** preview before applying the filter, but these changes will not be saved to the filter. To make and save changes to the filter, click the icon in the **Edit** column.

Click the **Cancel** button to close the **Find A Study: Application Search Filters** page *without* applying the selected filter.

Click the **Apply** button to close the page *and* apply the selected filter. As shown below, the **Application Find Options** button on the **Find A Study** page updates with a yellow background and green checkmark to indicate saved application filters are in use.

| My Works         | paces 🗷 Viv                    | arium Find a Study |                       |                  |                        |         | <b>∢</b> Back               |
|------------------|--------------------------------|--------------------|-----------------------|------------------|------------------------|---------|-----------------------------|
| Find a Study     | Filters 🕕 ———                  |                    |                       |                  |                        |         | Advanced Find<br>Options    |
|                  | Display Projects by            | y: IACUC Number 🗸  |                       | IACUC Nu         | mber:                  |         |                             |
|                  | Study Numbe                    | r:                 |                       | Study S          | tatus: All             | ~       | Application<br>Find Options |
|                  | Sponso                         | r:                 |                       | Study Classific  | ation: All             | $\sim$  |                             |
| Active           | Principal Investigato          | r:                 |                       | Reference Nu     | mber:                  |         | Find Options                |
|                  | Departmen                      | t:                 |                       | IACUC Expiration | n Date                 |         | Find                        |
| 0 result(s) four | nd                             |                    |                       |                  |                        |         | 0 - 0                       |
| Open             | Study Status                   | IACUC Number       | IACUC Expiration Date | Study Number     | Principal Investigator | Sponsor |                             |
|                  | Open Study Status IACUC Number |                    |                       | Study Title      | Principal Investigator | Sponsor |                             |
| No Studies four  | nd that match the filter c     | riteria            |                       |                  |                        |         |                             |
|                  |                                |                    |                       |                  |                        |         |                             |

Application Find Options remain active on the Find a Study page until the filter selection is cleared.

Where more than one **Application Find Options** filter is in use, to clear an active filter click the **Application Find Options** button to reopen the **Find A Study: Application Search Filters** page. Clear the **Select** column radio button for any filter(s) to be removed from the search and click the **Apply** button at the bottom of the page.

Click the **Reset Find Options** button on the **Find a Study** page to clear *all* selected filters and/or search criteria.

Application Find Options filters can be used in conjunction with any other search criteria and filters on the Find a Study page, including Advanced Find Options.

To view a study in the result set, click the icon in the **Open** column. The selected study is opened in the study **Submissions** page. By default, this page opens to the **Submissions** tab, as shown in the screenshot below.

| My Workspaces 🔳       | IRB Number: IRB-19-3575<br>Alias: S0421<br>PI: admin, Admin Admin Mr, B.S. | Submiss       | ions 🛛 🖪 Back                                                                                                    |
|-----------------------|----------------------------------------------------------------------------|---------------|----------------------------------------------------------------------------------------------------|
| Study Status: Active  | IRB Number: IRB-19-3575                                                    | Study Title : | CTSU S0421: Phase III Study of Docetaxel and Atrasentan vs Docetaxel and Placebo for Patients with Advanced Hormone $\ref{eq:starses}$ |
| Submissions Study Mar | nagement                                                                   |               |                                                                                                    |
| Protocol Items        |                                                                            |               |                                                                                                    |
| Study Application     |                                                                            |               | Submissions History                                                                                                    |
| Informed Consent Ma   | ister                                                                      |               | Study Correspondence                                                                                                    |
| Informed Consent      |                                                                            |               |                                                                                                    |
| Other Study Documen   | nts                                                                        |               | Track Ref<br>Location Number Request Type Submission                                                                                   |
| Contract Documents    |                                                                            |               | There are no outstanding submissions.                                                                                                  |

The **Submissions** tab displays any forms available for viewing by the IRB. The study's Informed Consents, Other Study Documents, Submission History and Study Correspondence are also accessible from this tab.

The **Submissions History Link** provides access to track the workflow of the initial submission and any other submission forms processed by the review board (shown in screenshot below). Clicking on a link under **Request Type** opens submission processing screens for that submission.

|   | My Workspace                                                                                                    | es 🔳              | Alias: | umber: IRB-19-3575<br>S0421<br>admin, Admin Admin Mr, B.S.        | IRB     | Submissio        | on History                 |                          |                 |                     | 🖪 Back                           |
|---|----------------------------------------------------------------------------------------------------|-------------------|--------|-------------------------------------------------------------------|---------|------------------|----------------------------|--------------------------|-----------------|---------------------|----------------------------------|
| S | Study Status: Active IRB Number : IRB-19-3575 Study Title : CTSU S0421: Phase III Study of Docetaxel and Atrasentan vs Docetaxel and Placebo |                   |        |                                                                   |         |                  |                            |                          |                 |                     |                                  |
|   | Submissions in                                                                                                    | Process           |        | Completed Submissions                                             | Sub     | omissions Return | ed with Changes            |                          |                 |                     |                                  |
|   | Z Reference                                                                                                    | Track<br>Location | Status | Request Type                                                      | Details | Review Board     | View<br>Outcome<br>Letters | Review Process           | Meeting<br>Date | Review<br>Outcome   | Z   Date<br>A↓ Received          |
|   | 011120                                                                                                    |                   |        | Initial Review Submission<br>Form Real                            |         |                  |                            |                          |                 |                     |                                  |
|   |                                                                                                    |                   | ✓      | Submission Response<br>for Initial Review<br>Submission Form Real | ٩       | IRB              |                            | Process Administratively |                 | Approved            | 04/29/2019<br>10:52:48 AM<br>PDT |
|   |                                                                                                    |                   | ✓      | Initial Review<br>Submission Form Real                            | ₫       | IRB              |                            | Process Administratively |                 | Approved<br>Pending | 04/29/2019<br>10:46:53 AM<br>PDT |

Click the **Study Correspondence** link to access a list of all notifications, signature requests and notices that pertain to the study (shown in screenshot below).

| My Woi                | kspaces         |                            | - <b>19-3575</b> IRB                      | Study Correspondence                                                     | 🖪 Back                            |
|-----------------------|-----------------|----------------------------|-------------------------------------------|--------------------------------------------------------------------------|-----------------------------------|
| Study Statu           | s: Active       | IRB Number : IRB-19        | 9-3575 Study Tit                          | le : CTSU S0421: Phase III Study of<br>Docetaxel and Placebo for Patient |                                   |
| <b>2</b> result(s) fo | und             |                            |                                           | Add A New Correspondence                                                 | Delete Selected Correspondence(s) |
| 1C                    | View<br>Message | Author                     | Subject                                   |                                                                          |                                   |
|                       | <b>&gt;&gt;</b> | Post a Reply to this Topic | / Forward this Topic                      | :                                                                        |                                   |
|                       |                 | Admin Admin. admin         | Posted: 12/20/2018                        |                                                                          |                                   |
|                       |                 |                            | IRB-19-3575 (CTSU<br>Prereview Administra | S0421: )<br>ative Notification (10032 testing)                           |                                   |
|                       | <b>&gt;&gt;</b> | Post a Reply to this Topic | / Forward this Topic                      |                                                                          |                                   |
|                       | 1               | Admin Admin. admin         | Posted: 12/17/2018                        | 12:07 PM PST                                                             |                                   |
|                       |                 |                            | IRB-19-3575 (CTSU<br>IRB2-18-112 PI Sign  | S0421: )<br>hoff Notification/10032                                      |                                   |

Back on the **Submissions** page, click the **Study Management** tab (shown in screenshot below) to access additional study information and tracking tools.

| My Workspaces 📼       | IRB Number: IRB-19-3575<br>Alias: S0421<br>PI: admin, Admin Admin Mr, B.S. | B Submissio | ns 🚺 Back                                                                                                    |
|-----------------------|----------------------------------------------------------------------------|-------------|----------------------------------------------------------------------------------------------------|
| Study Status: Active  | IRB Number : IRB-19-3575                                                   |             | CTSU S0421: Phase III Study of Docetaxel and Atrasentan vs Docetaxel and Placebo for Patients with Advanced Hormone $\ref{eq:tabular}$ |
| Submissions Study Mar | nagement                                                                   |             |                                                                                                    |

## **Common Rule Display Option**

When the *rb.use\_common\_rule\_display* property (under [module] > System Configuration) is set to "Yes" a **Common Rule** filter is added to the search form on the **Find A Protocol** page and a **2019 Common Rule?** column is added to the result set (see red boxes in screenshot below).

| My Wo     | orkspaces 🔳                                                                                                    | IRB Find      | a Protocol         |                               |                                                         |                        |                                                                                                    |                                                                                                    |                                                                                      | 🖪 Back                                                                |
|-----------|----------------------------------------------------------------------------------------------------|---------------|--------------------|-------------------------------|---------------------------------------------------------|------------------------|----------------------------------------------------------------------------------------------------|----------------------------------------------------------------------------------------------------|--------------------------------------------------------------------------------------|-----------------------------------------------------------------------|
| Find a Pr | otocol Filters  ii —                                                                                                    |               |                    |                               |                                                         |                        |                                                                                                    |                                                                                                    | G Adva                                                                               | anced<br>Options                                                      |
|           | Display Projects b                                                                                                    | y: IRB Number | ~                  |                               | IRB Nu                                                  | mber:                  |                                                                                                    |                                                                                                    | Appl                                                                                 | ication                                                               |
|           | Alia                                                                                                    | s:            |                    |                               | Protocol S                                              | tatus: All             |                                                                                                    | ~                                                                                                    |                                                                                      | ind                                                                   |
|           | Sponso                                                                                                    |               |                    |                               | Protocol Classific                                      | ation: All             |                                                                                                    | ×                                                                                                    | Ор                                                                                   | tions                                                                 |
|           | Active Princip                                                                                                    |               |                    |                               |                                                         |                        |                                                                                                    |                                                                                                    |                                                                                      | set                                                                   |
|           | Investigator                                                                                                    |               |                    |                               | Reference Nu                                            | mber:                  |                                                                                                    |                                                                                                    | Find C                                                                               | ptions                                                                |
|           | Departmen                                                                                                    |               |                    |                               | IRB Expiration                                          | Date                   |                                                                                                    |                                                                                                    | Ein Ein                                                                              | d                                                                     |
|           | Location Statu                                                                                                    |               |                    | ~                             |                                                         | n Rule: 2019 199       |                                                                                                    |                                                                                                    |                                                                                      |                                                                       |
|           | Location Statu                                                                                                    | . All         |                    |                               | Commo                                                   | u Kule: 0 2019 0 199   | I 🔍 All                                                                                                    |                                                                                                    |                                                                                      | nload<br>ult(s)                                                       |
|           | t(s) found                                                                                                    |               |                    |                               |                                                         |                        |                                                                                                    |                                                                                                    |                                                                                      | 1-2                                                                   |
| Open      | Protocol Status                                                                                                    | Location      | Location<br>Status | IRB Number                    | 2019<br>Common<br>Rule?                                 | IRB Expiration<br>Date | Alias<br>Protocol Title                                                                                                    |                                                                                                    | restigator                                                                           |                                                                       |
| Open      | Protocol Status                                                                                                    | Location      |                    |                               | Common<br>Rule?                                         | Date                   |                                                                                                    | Principal Inv Mussatto, Donn                                                                                                    |                                                                                      |                                                                       |
|           |                                                                                                    | Location      |                    | IRB Number<br>H120010         | Common                                                  |                        | Protocol Title                                                                                                    | Mussatto, Donn<br>se III Study of Luca                                                                                                    | na                                                                                   |                                                                       |
| Open      | Protocol Status<br>Pending - PI<br>Responses Needed<br>Pending -<br>Submitted for Initial                                                                  | Location      |                    |                               | Common<br>Rule?                                         | Date                   | Protocol Title<br>NovaRx<br>Registration Phase                                                                                                    | Mussatto, Donn<br>se III Study of Luca                                                                                                    | na<br>nix (Belagenpuma                                                               | Spons<br>atucel-L) in<br>[9006] S                                     |
| Open      | Protocol Status<br>Pending - PI<br>Responses Needed<br>Pending -<br>Submitted for Initial<br>Review                                                        |               | Status             | H120010                       | Common<br>Rule?<br>Yes                                  | Date                   | Protocol Title NovaRx Registration Phas small Cell Lung C S0421 CTSU S0421: Pha                                                                                                    | Mussatto, Donn<br>se III Study of Luca<br>Cancer                                                                                                    | na<br>nix (Belagenpuma<br>na<br>cetaxel and Atrass                                   | Spons<br>atuce/-L) in<br>[9006] S<br>Research<br>106)<br>entan vs Do  |
| Open      | Protocol Status<br>Pending - PI<br>Responses Needed<br>Pending -<br>Submitted for Initial<br>Review<br>Pending -                                           |               | Status             | H120010<br>H120016            | Common<br>Rule?<br>Yes<br>Yes                           | Date                   | Protocol Title NovaRx Registration Phas small Cell Lung C S0421 CTSU S0421: Pha                                                                                                    | Mussatto, Donn<br>se III Study of Luca<br>ancer<br>Mussatto, Donn<br>ase III Study of Doo                                                                                              | na<br>nix (Belagenpuma<br>na<br>cetaxel and Atrass<br>Hormone Refracto               | Spons<br>atuce/-L) in<br>[9006] S<br>Research<br>106)<br>entan vs Do  |
| Open      | Protocol Status<br>Pending - PI<br>Responses Needed<br>Pending -<br>Submitted for Initial<br>Review                                                        |               | Status             | H120010                       | Common<br>Rule?<br>Yes                                  | Date                   | Protocol Title<br>NovaRx<br>Registration Phas<br>small Cell Lung C<br>S0421<br>CTSU S0421: Ph<br>Placebo for Patie                                                                                          | Mussatto, Donn<br>se III Study of Luca<br>ancer<br>Mussatto, Donn<br>ase III Study of Doo<br>nts with Advanced F                                                                       | na<br>nix (Belagenpuma<br>na<br>cetaxel and Atrass<br>Hormone Refracto               | Sponse<br>atucel-L) in<br>[9006] S<br>Research<br>106)<br>entan vs Do |
| Open      | Protocol Status<br>Pending - PI<br>Responses Needed<br>Submitted for Initial<br>Review<br>Pending -<br>Submitted for Initial                               |               | Status             | H120010<br>H120016<br>H120017 | Common<br>Rule?       Yes       Yes       Yes       Yes | Date                   | Protocol Title<br>NovaRx<br>Registration Phas<br>small Cell Lung C<br>S0421<br>CTSU S0421: Ph.<br>Placebo for Patiet<br>YY                                                                                  | Mussatto, Donn<br>se III Study of Luca<br>ancer<br>Mussatto, Donn<br>ase III Study of Doo<br>nts with Advanced F                                                                       | na<br>nix (Belagenpuma<br>na<br>cetaxel and Atrass<br>Hormone Refracto<br>na         | Sponse<br>atucel-L) in<br>[9006] S<br>Research<br>106)<br>entan vs Do |
| Open      | Protocol Status<br>Pending - PI<br>Responses Needed<br>Submitted for Initial<br>Review<br>Pending -<br>Submitted for Initial<br>Review                     |               | Status             | H120010<br>H120016            | Common<br>Rule?<br>Yes<br>Yes                           | Date                   | Protocol Title<br>NovaRx<br>Registration Phase<br>small Cell Lung C<br>S0421<br>CTSU S0421: Phi<br>Placebo for Patiel<br>YY<br>XX                                                                           | Mussatto, Donn<br>se III Study of Luca<br>Jancer<br>Mussatto, Donn<br>ase III Study of Doo<br>nts with Advanced H<br>Mussatto, Donn<br>Hartzell, Henry,                                | na<br>nix (Belagenpuma<br>na<br>cetaxel and Atrass<br>Hormone Refracto<br>na         | Sponse<br>atucel-L) in<br>[9006] S<br>Research<br>106)<br>entan vs Do |
| Open      | Protocol Status<br>Pending - PI<br>Responses Needed<br>Submitted for Initial<br>Review<br>Submitted for Initial<br>Review<br>Review in Process             |               | Status             | H120010<br>H120016<br>H120017 | Common<br>Rule?       Yes       Yes       Yes       Yes | Date                   | Protocol Title<br>NovaRx<br>Registration Phae<br>small Cell Lung C<br>S0421<br>CTSU S0421: Phi<br>Placebo for Patie<br>Yy<br>Xx<br>Broken Hip                                                               | Mussatto, Donn<br>se III Study of Luca<br>Jancer<br>Mussatto, Donn<br>ase III Study of Doo<br>nts with Advanced H<br>Mussatto, Donn<br>Hartzell, Henry,                                | na<br>nix (Belagenpuma<br>na<br>cetaxel and Atrass<br>Hormone Refracto<br>na         | Spons<br>atuce/-L) in<br>[9006] S<br>Research<br>106)<br>entan vs Do  |
| Open      | Protocol Status<br>Pending - PI<br>Responses Needed<br>Submitted for Initial<br>Review<br>Pending -<br>Submitted for Initial<br>Review<br>Pending -<br>188 |               | Status             | H120010<br>H120016<br>H120017 | Common<br>Rule?       Yes       Yes       Yes       Yes | Date                   | Protocol Title<br>NovaRx<br>Registration Phas<br>small Cell Lung Co<br>S0421<br>CTSU S0421: Ph<br>Placebo for Patie<br>YY<br>XX<br>XX<br>Broken Hip<br>Jamie's Hip Brea                                     | Mussatto, Donn<br>se III Study of Lucar<br>ancer<br>Mussatto, Donn<br>ase III Study of Doc<br>nts with Advanced H<br>Mussatto, Donn<br>Hartzell, Henry,<br>kage Study<br>Sabet, Mojgan | na<br>nix (Belagenpuma<br>na<br>cetaxel and Atrass<br>Hormone Refracto<br>na         | Sponse<br>atucel-L) in<br>[9006] S<br>Research<br>106)<br>entan vs Do |
| Open      | Protocol Status<br>Pending - PI<br>Responses Needed<br>Submitted for Initial<br>Review<br>Submitted for Initial<br>Review<br>Review in Process             |               | Status             | H120010<br>H120016<br>H120017 | Common<br>Rule?       Yes       Yes       Yes       Yes | Date                   | Protocol Title<br>NovaRx<br>Registration Phas<br>small Cell Lung C<br>50421<br>CTSU S0422: Ph<br>Placebo for Patie<br>yy<br>xx<br>Broken Hip<br>Jamie's Hip Breau<br>Jymbe's Hip Breau<br>Jymbe's Hip Breau | Mussatto, Donn<br>se III Study of Lucar<br>ancer<br>Mussatto, Donn<br>ase III Study of Doc<br>nts with Advanced H<br>Mussatto, Donn<br>Hartzell, Henry,<br>kage Study<br>Sabet, Mojgan | na<br>nix (Belagenpumu<br>na<br>cetaxel and Atrass<br>Hormone Refracto<br>na<br>LATG | Sponse<br>atucel-L) in<br>[9006] S<br>Research<br>106)<br>entan vs Do |

Note that when the property is set to "Yes" these same changes are applied to the Find a Protocol/Study page under Submissions. See the Submissions > Common Rule Display Option section of this manual for more information.

The **Common Rule** filter field includes radio buttons to select "2019" Common Rule studies, "1991" Common Rule studies, or "All" studies. The default selection is "All".

This value is based on the selection made in the **Select Categories For Study** dropdown on the Outcome tab (see screenshot below).

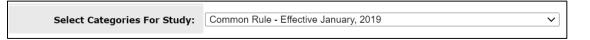

Where the *rb.use\_common\_rule\_display* property is set to "Yes" an associated Merge Code ("Common Rule") is made available for use in Meeting Minutes, Meeting Agendas and Outcome Letters. The Merge Code field populates with the applicable rule.

Also, where the property is set to "Yes" the applicable rule displays in the Study / Submission header (shown below).

| My Workspaces 📼                                    | IRB Number: IRB-19-52<br>Protocol AliasAlias: 708-18<br>PI: Pope, Dan, B.S. | 44<br>IRB        | Initial Review S      | ubmission Form Real      |                                                 | 🖪 Back                      |
|----------------------------------------------------|-----------------------------------------------------------------------------|------------------|-----------------------|--------------------------|-------------------------------------------------|-----------------------------|
| Protocol Items Miscellan                           | eous Submission Forms                                                       | Additional       | Attached Forms        |                          |                                                 |                             |
| Ref<br>Number <mark>020639</mark><br>:             | IRB Number : <mark>IRB-1</mark>                                             | 9-5244           | Protocol Title : Dans | Test 708-18              |                                                 |                             |
| Protocol Pending - Submitted for<br>Status: Review | Common Rule: Comm                                                           | ion Rule - Effec | ctive 2019            |                          |                                                 |                             |
|                                                    |                                                                             |                  |                       |                          |                                                 | Save the Submission Outcome |
| General Information Submission Components          | IRB Review Outcome 🕕 -                                                      |                  |                       |                          |                                                 |                             |
| Correspondence<br>Submission History               | Review Outcome:                                                             | olding           | ~                     | Protocol Status:         | Pending - Submitted for Initial Review          |                             |
| Pre-review Screening                               | Additional<br>information                                                   | lo               |                       | Assign the Submission to | Committee Name:none V<br>Meeting Date:none V or |                             |